# **Практическая работа №1**

# **Оптимизационное моделирование в Excel**

### **Цель работы:** освоение инструментария **Поиск решения**  для решения оптимизационных задач в MS Excel.

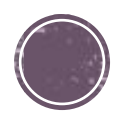

*Пример 1: Задача определения оптимального ассортимента продукции* Предприятие изготавливает четыре вида продукции – A, B, C и D. Для производства продукции используются ресурсы – трудовые, материальные, финансовые. Максимальный запас ресурсов на производстве 800, 2000, 2900 соответственно. Расход ресурсов на единицу производства продукции A, B, C и D и предельно допустимые значения выпуска каждого вида даны в табл. 1.

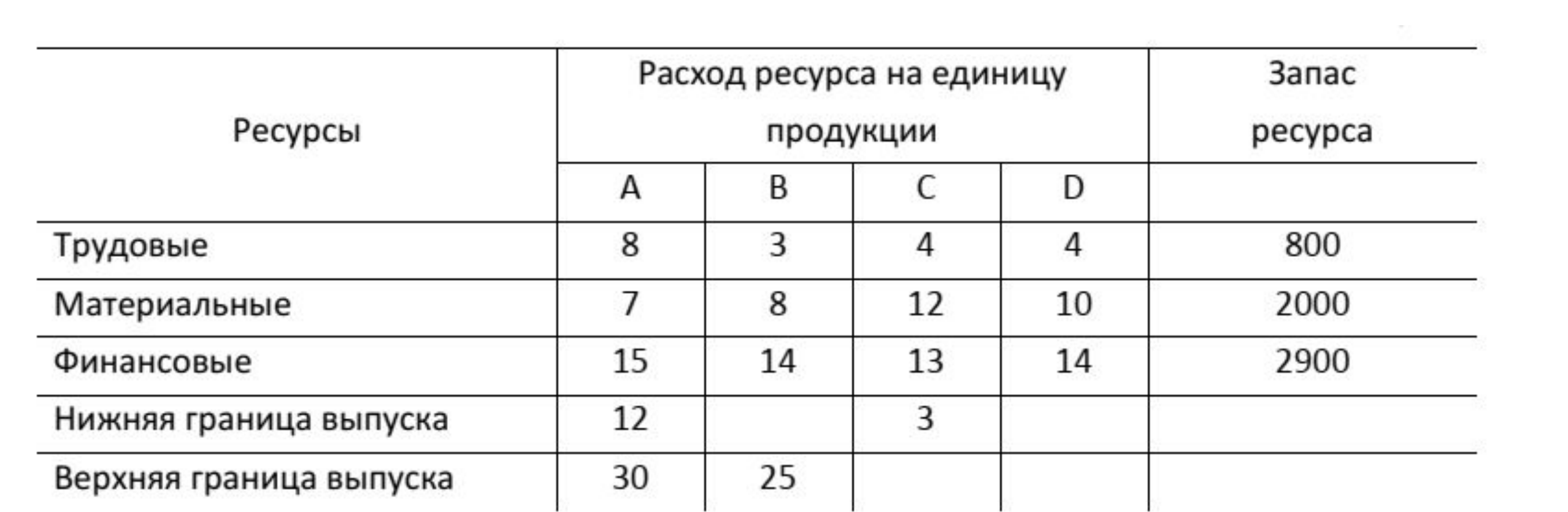

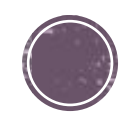

```
Прибыль от реализации единицы продукции 
равны: 8 д. е. – для A, 10 д. е. – для B, 7 д. е. – для C, 
8 д. е. – для D.
 Какой объем продукции каждого вида должно 
производить предприятие, чтобы прибыль от 
реализации продукции была максимальной?
```
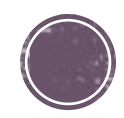

Решение*.* Составим математическую модель для решения поставленной задачи.

Обозначим переменные:

х<sub>1</sub> – объем произведенной продукции вида А;

- х<sub>2</sub> объем произведенной продукции вида B;
- х<sub>3</sub> объем произведенной продукции вида С;
- х<sub>4</sub> объем произведенной продукции вида D

Поскольку производство продукции ограничено имеющимися в распоряжении предприятия ресурсами и спросом на данную продукцию, а также учитывая, что объем изготовляемой продукции не может быть отрицательным, должны выполняться следующие неравенства:

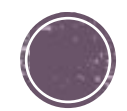

 $\left\{\begin{aligned} 8x_1 + 3x_2 + 4x_3 + 4x_4 &\leq 800, \\ 7x_1 + 8x_2 + 12x_3 + 10x_4 &\leq 2000, \\ 15x_1 + 14x_2 + 13x_3 + 14x_4 &\leq 2900, \end{aligned}\right.$  $12 \le x_1 \le 30$ ,  $0 \le x_2 \le 25$ ,  $x_3 \geq 3$ ,  $x_4 \geq 0$ .

Прибыль от реализации продукции составит:

$$
F = 8x_1 + 10x_2 + 7x_3 + 8x_4
$$

Cреди всех неотрицательных решений системы линейных неравенств требуется найти такое, при котором функция F принимает максимальное значение F max . Рассматриваемая задача относится к разряду типовых задач оптимизации производственной программы предприятия. В качестве критериев оптимальности в этих задачах могут быть также использованы прибыль, себестоимость, номенклатура производимой продукции, затраты станочного времени и др.

#### Создадим на рабочем листе EXEL. таблицу для ввода исходных данных. Заливкой выделены ячейки для ввода формул и вывода результата.

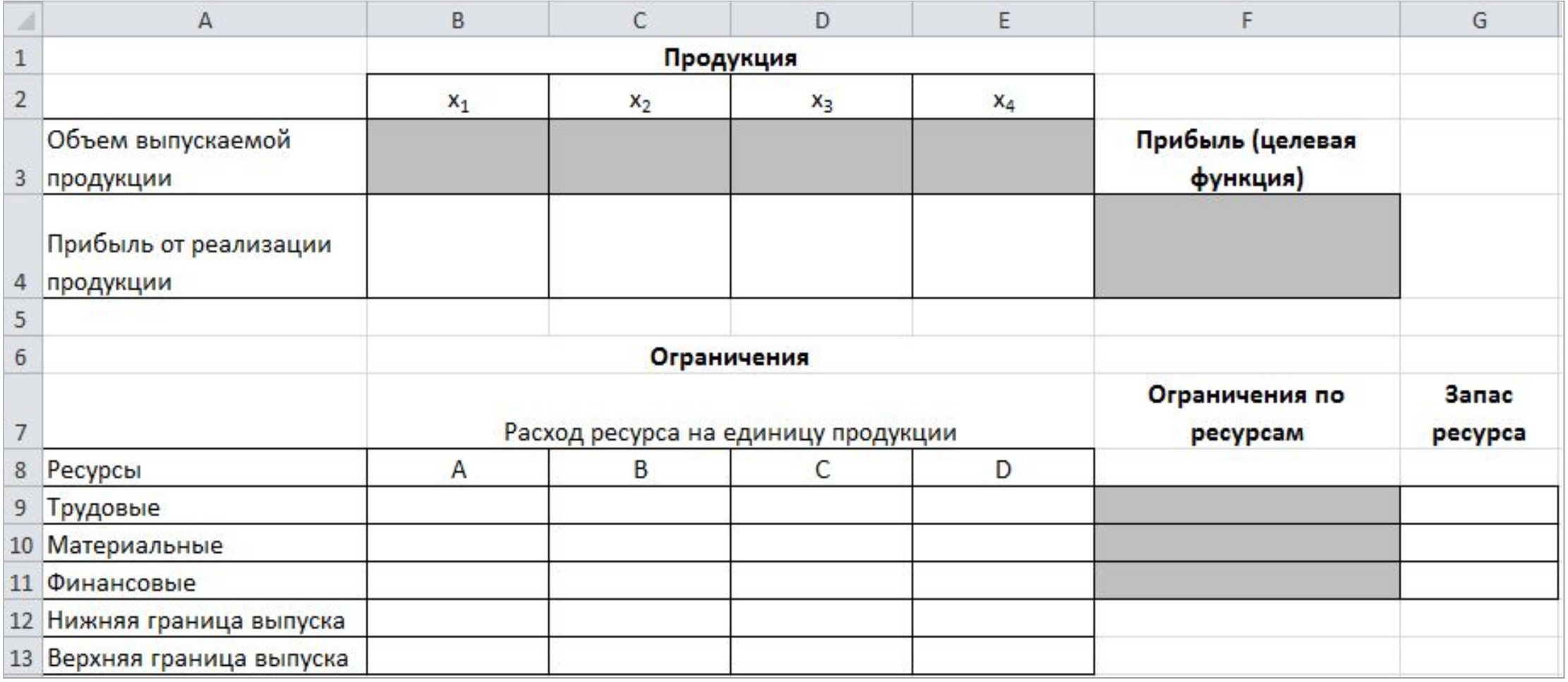

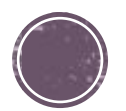

Для вычисления целевой функции в ячейке F4 используем функцию

каждого вида.

значение этих ячеек будет получено в результате решения задачи. Блок ячеек В4:Е4 содержит значения прибыли от реализации продукции. В ячейках В9: Е13 отображен расход ресурсов на единицу производства продукции A, B, C и D и предельно допустимые значения выпуска

Заполним таблицу. Блок ячеек В3:Е3 содержит оптимальное решение,

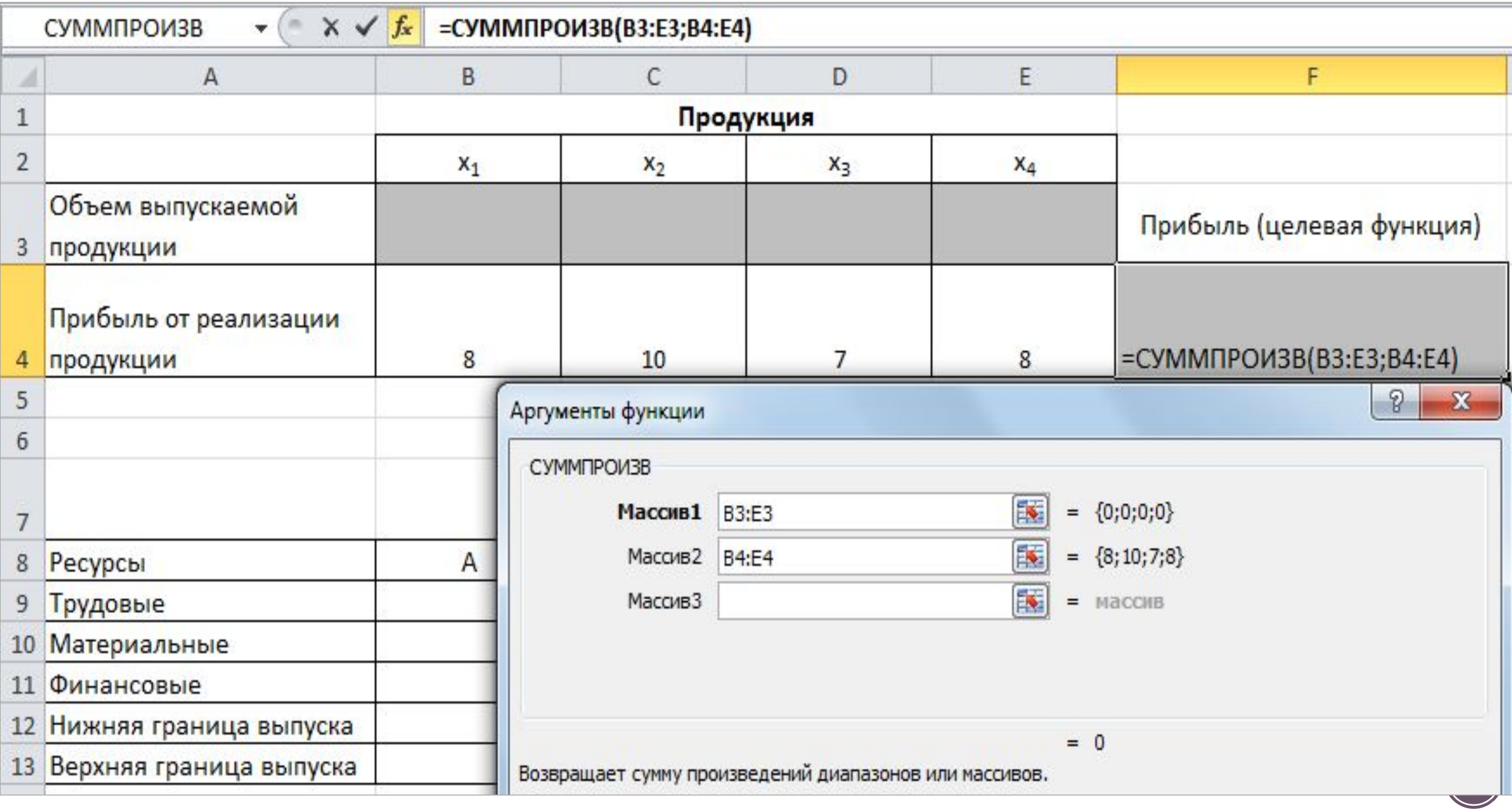

#### В ячейки F9:F11 введены формулы для расчета ограничений по ресурсам. Ниже представлена таблица с исходными данными, целевой функцией, ограничениями и граничными условиями.

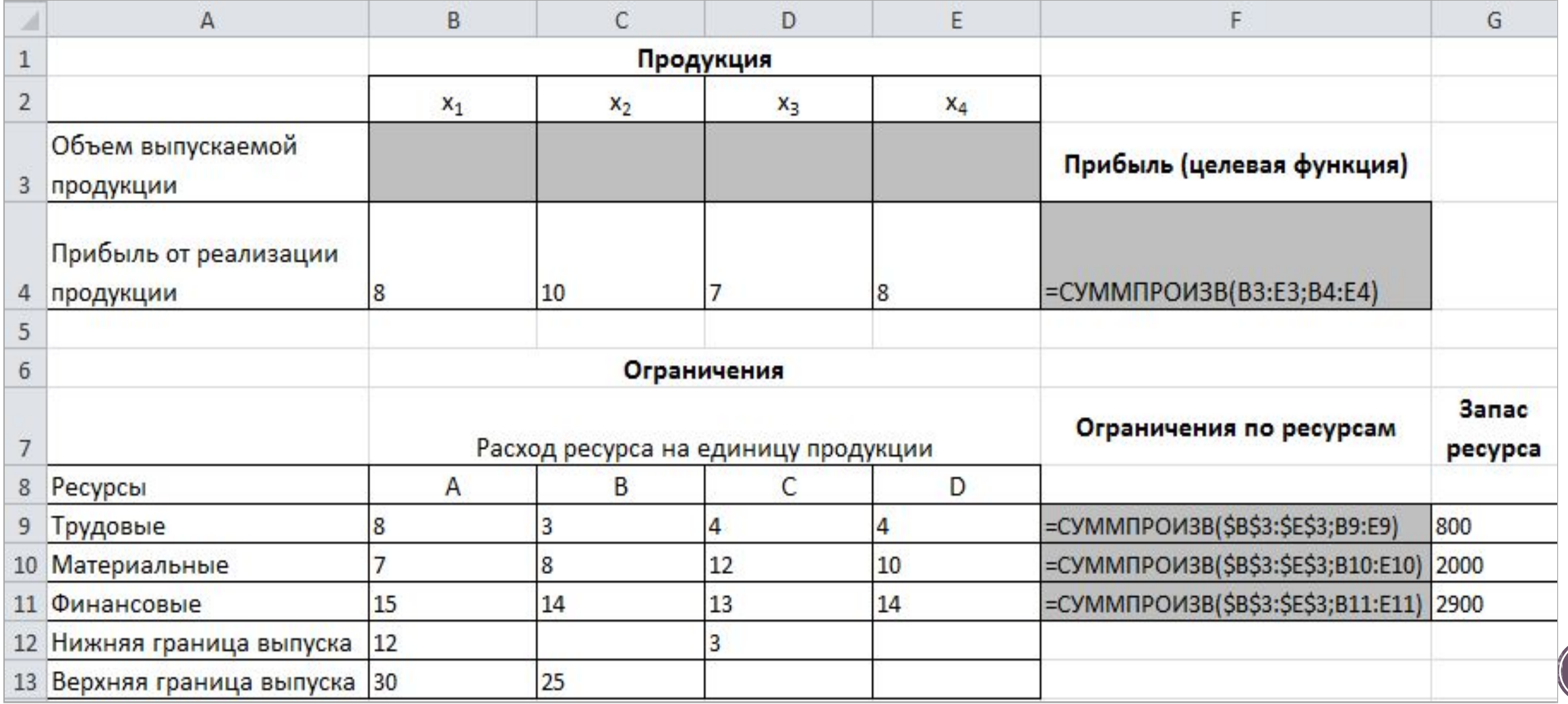

Остановимся подробно на добавлении ограничений в область В соответствии с ограничениями.

Все ограничения указаны в системе. Для добавления ограничения необходимо выбрать кнопку Добавить. Отобразится окно диалога Добавление ограничений. Добавляем ограничения для неравенств:  $8x_1 + 3x_2 + 4x_2 + 4x_2 \le 800$  $7x_1 + 8x_2 + 12x_2 + 10x_2 \le 2000$  $15x_1 + 14 + 13x_2 + 14x_2 \le 2900$ 

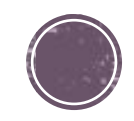

В поле Ссылка на ячейки указываем адрес диапазона F9:F11, выбираем в раскрывающемся списке знак неравенства ≤, в поле Ограничение выделяем диапазон G9:G11 и нажимаем кнопку Добавить. Результатом этого действия будет добавление текущего ограничения в список ограничений, поля окна Добавление ограничения будут очищены для ввода следующего ограничения.

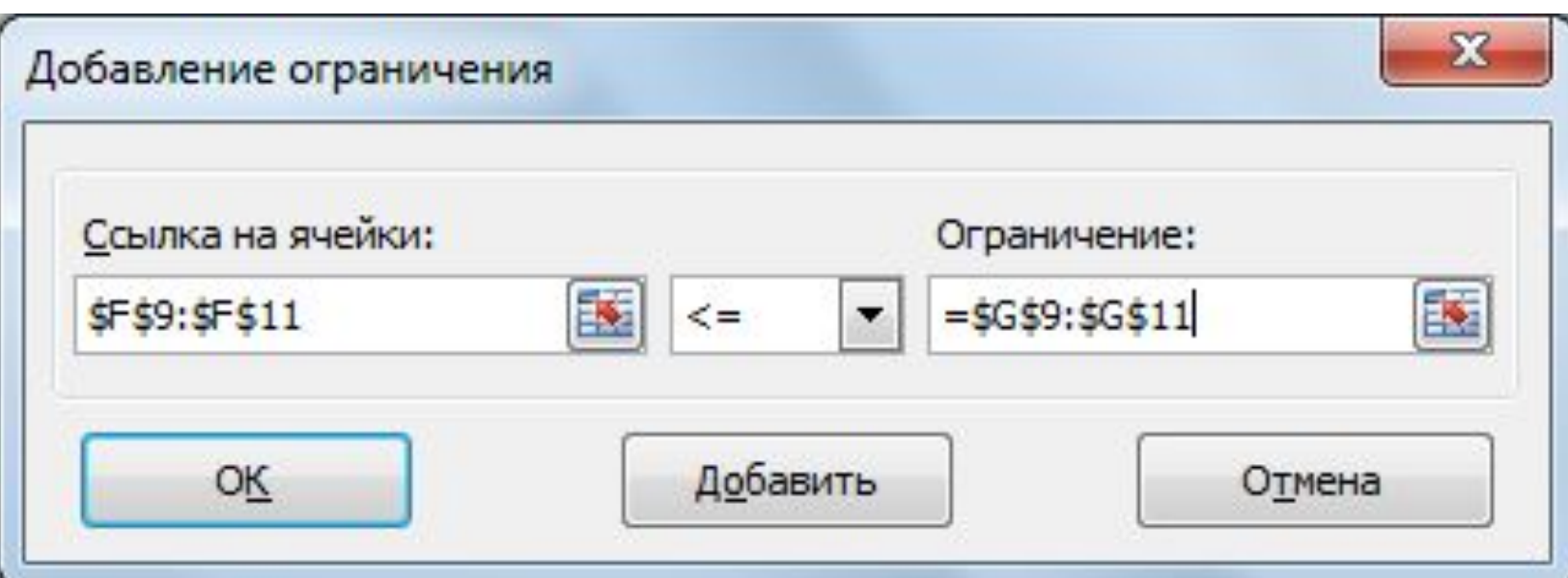

Порядок ввода ограничений не имеет значения. Главное — не забыть ни одно из ограничений.

Ограничения  $x_{2} \geq 0$  и  $x_{4} \geq 0$  можно не добавлять, т. к. в окне Параметры поиска решения установлен флажок в поле Сделать переменные **без ограничений неотрицательными.**

Для принятия последнего ограничения и возврата к диалоговому окну.

Параметры поиска решения нажмем кнопку OK. После указания всех необходимых параметров в диалоговое окно Параметры поиска решения примет

вид

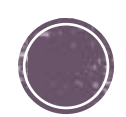

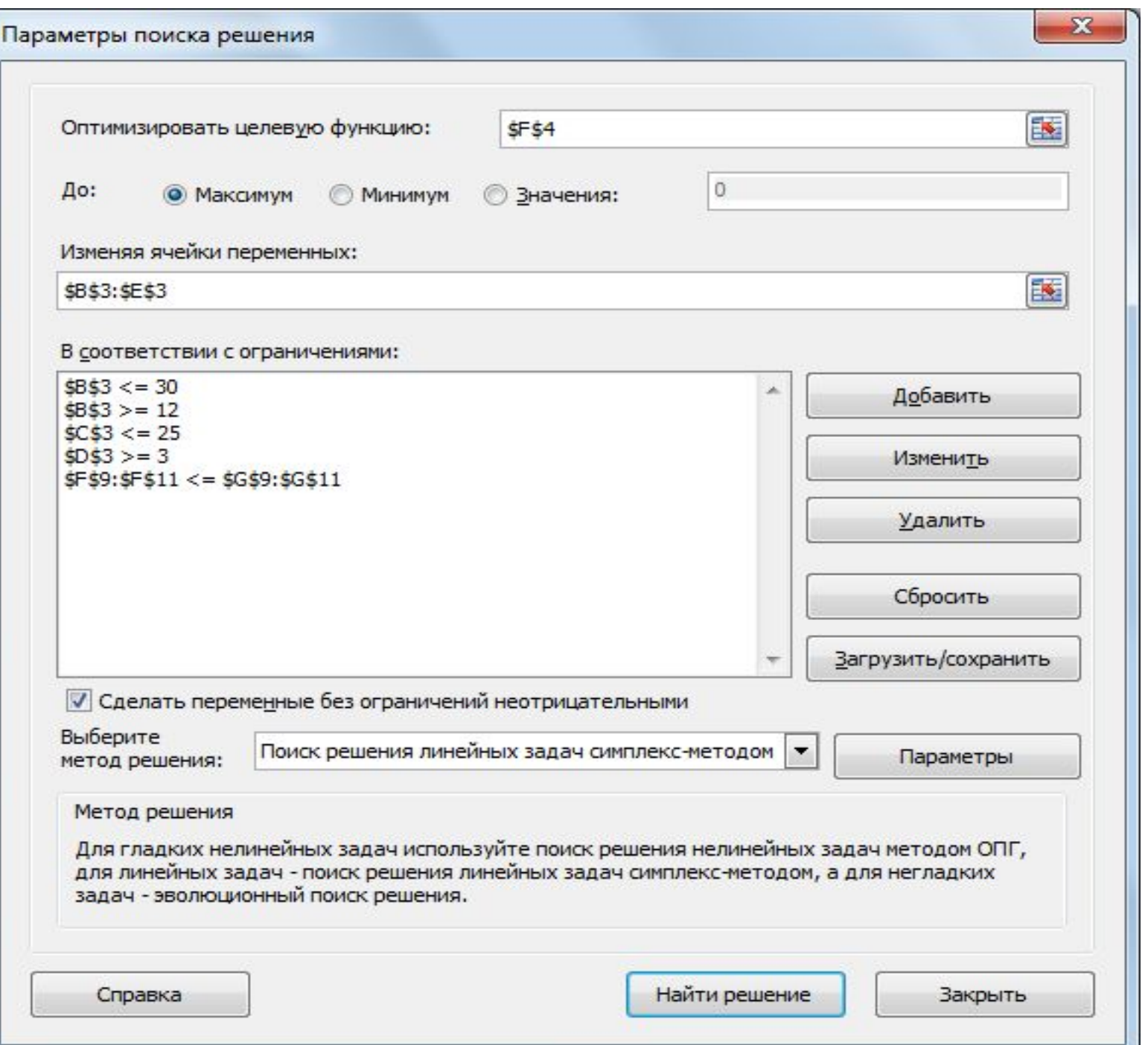

На вкладке Данные в группе Анализ выберем команду Поиск решения.

 $\mathbf{E}$ 

- На экране отобразится диалоговое окно
- Параметры поиска
- решения, в котором
- установим следующие

параметры:

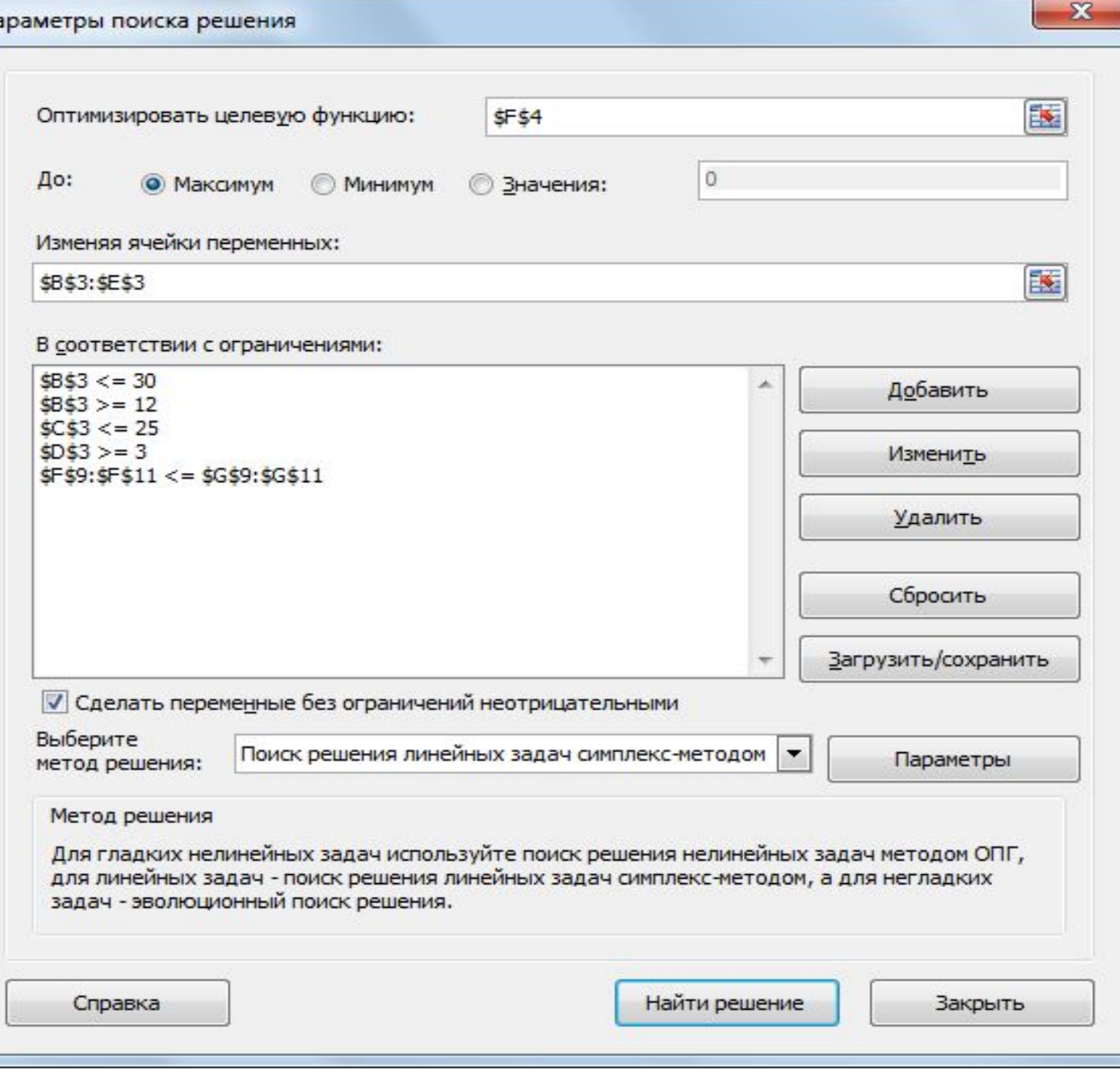

- <sup>∙</sup> в поле Оптимизировать целевую функцию указываем адрес ячейки со значением целевой функции – F4; <sup>∙</sup> выбираем нахождение максимума целевой функции; <sup>∙</sup> в поле Изменяя ячейки переменных указываем адреса ячеек со значениями искомых переменных B3:Е3;
	- <sup>∙</sup> в области В соответствии с ограничениями с помощью кнопки Добавить размещаем все ограничения задачи (добавление ограничений будет рассмотрено ниже); <sup>∙</sup> установим флажок в поле Сделать переменные без ограничений неотрицательными;
	- <sup>∙</sup> в списке Выберите метод решения указываем Поиск решения линейных задач симплекс-методом; <sup>∙</sup> нажимаем кнопку Найти решение.

## После выбора кнопки Найти решение отобразится окно Результаты поиска решения.

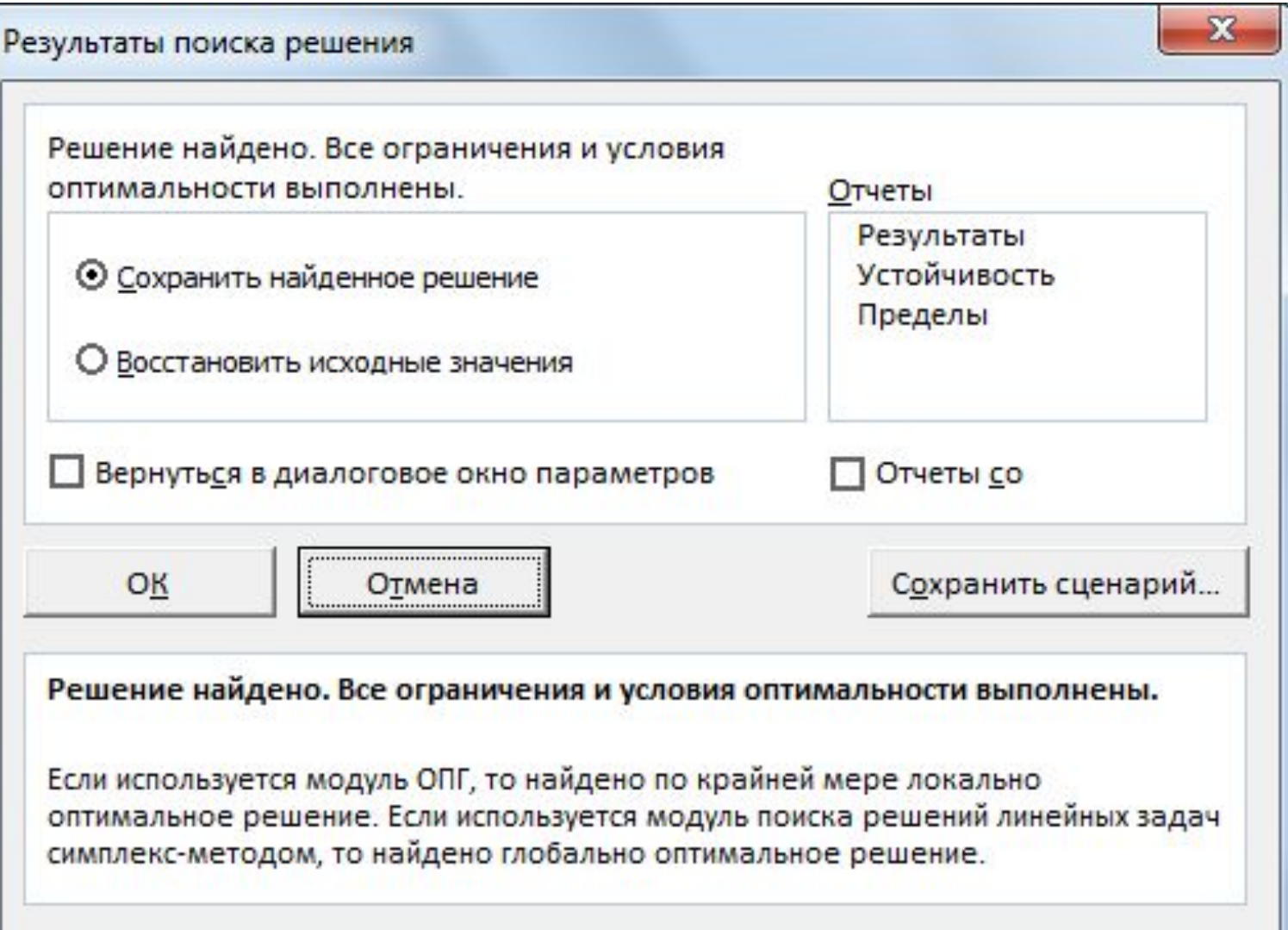

Для сохранения полученного решения необходимо установить переключатель Сохранить найденное решение и нажать кнопку ОК. После чего на рабочем листе отобразится решение задачи.

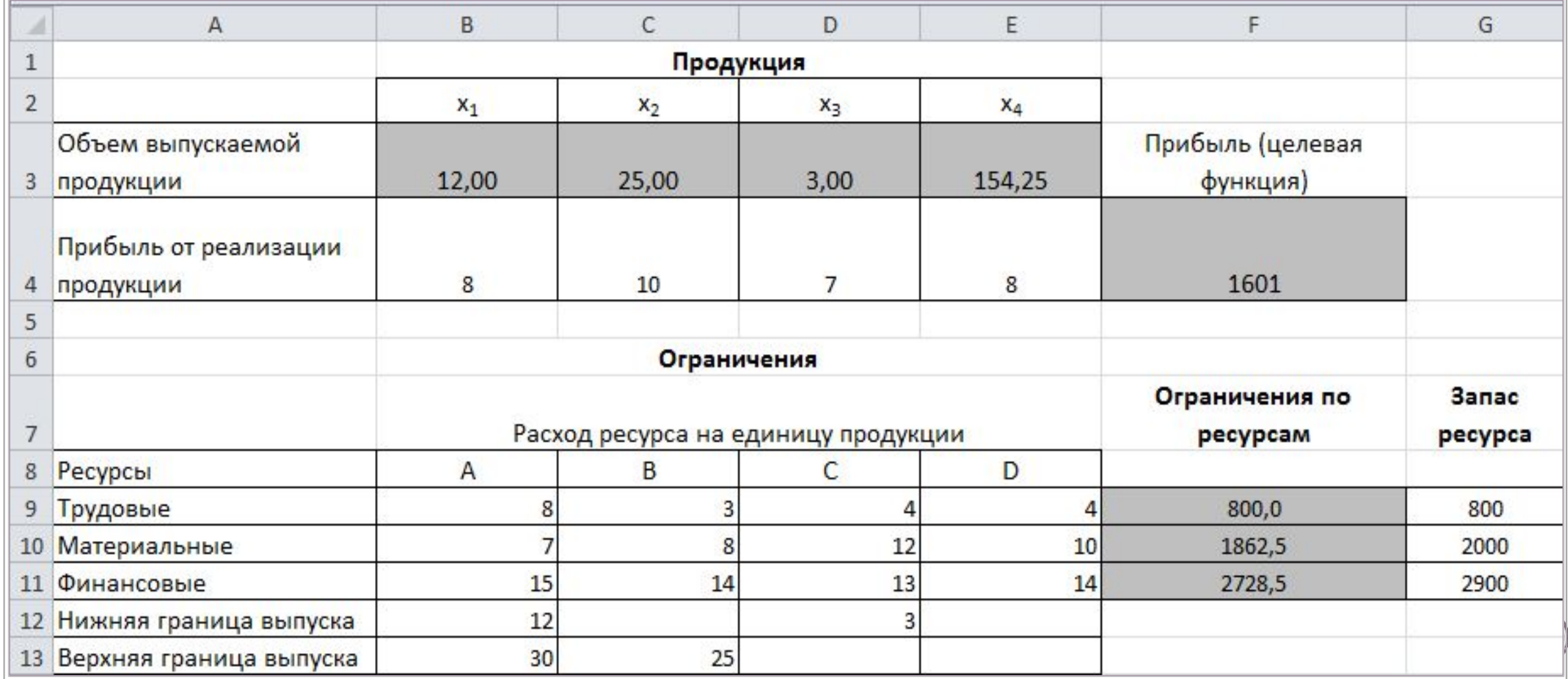

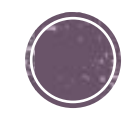

Таким образом, максимальная прибыль при реализации продукции будет получена в размере 1601 д. е. при следующем плане производства: 12,00 – объем продукции типа А; 25,00 – объем продукции типа B; 3,00 – объем продукции типа C; 124,25– объем продукции типа D;

Кроме вставки оптимальных значений в изменяемые ячейки, Поиск решения позволяет представлять результаты в виде трех отчетов: Результаты, Устойчивость и Пределы. Для генерации одного или нескольких отчетов необходимо выделить их названия в окне диалога Результаты поиска решения. Для выбора нескольких отчетов из списка использовать клавишу Shift.

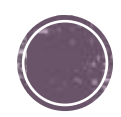

Отчет по результатам содержит три таблицы: в первой приведены сведения о целевой функции до начала вычисления и окончательное значение, во второй – значения искомых переменных: исходные и полученные в результате решения задачи, в третьей – результаты оптимального решения для ограничений. Этот отчет также содержит информацию о таких параметрах каждого ограничения, как состояние и допуск. Состояние принимает значение «Привязка», если вводимые ограничения совпадают с ограничениями, полученными в результате вычислений, и значение «Без привязки» в противном случае.

По значениям столбца **Допуск** можно сделать вывод о недоиспользованных ресурсах. В рассматриваемой задаче трудовые ресурсы были использованы полностью (значение в столбце Допуск равно 0), материальные ресурсы использованы не полностью (недоиспользованными оказались 137,5 единиц), также недоиспользовано 171,5 ед. финансовых ресурсов.

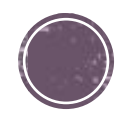

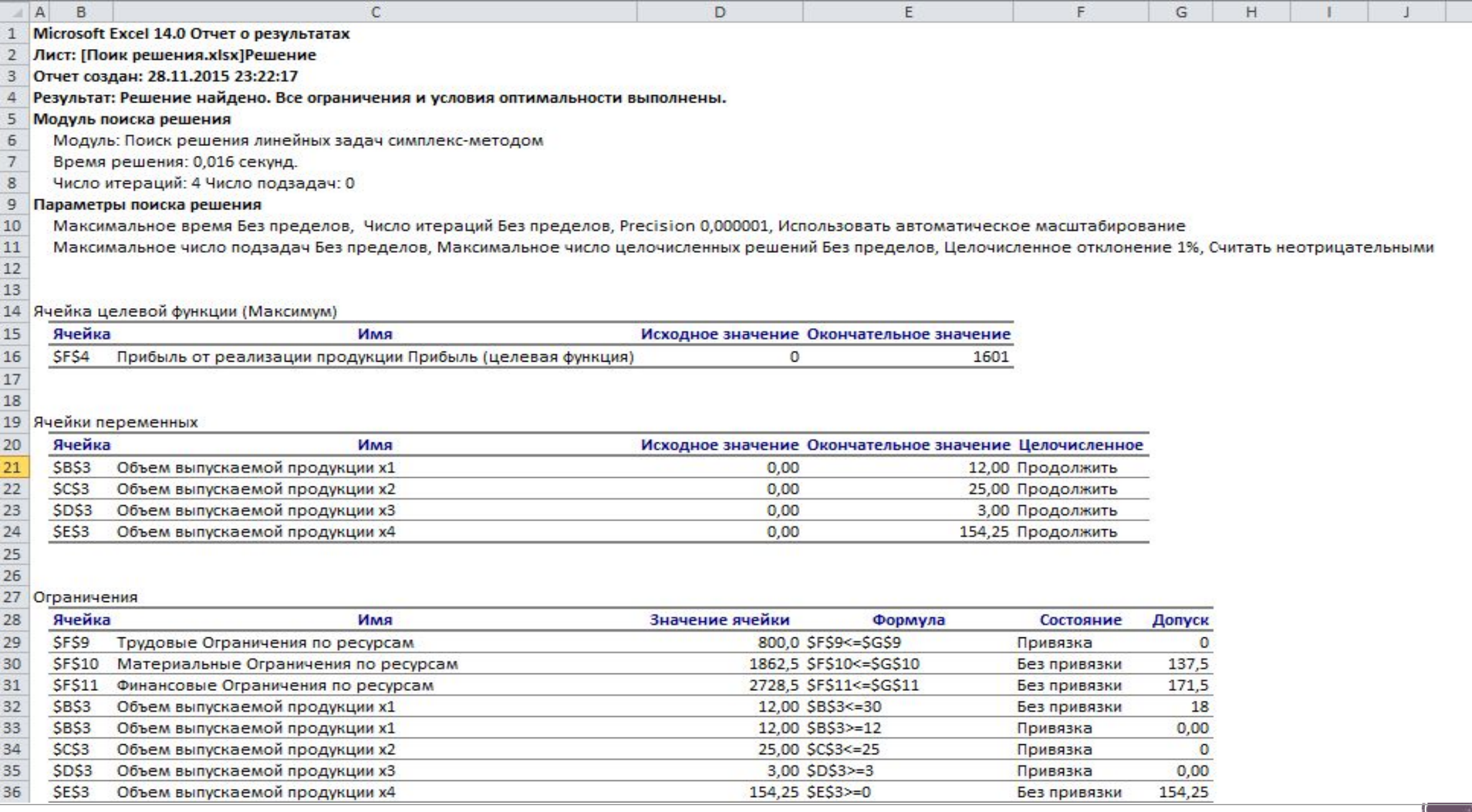

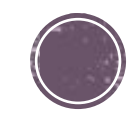

Отчет по устойчивости содержит два блока: Ячейки переменных и Ограничения. Первый блок содержит информацию по допустимому увеличению и уменьшению коэффициентов целевой функции при условии, что объем оптимальной продукции не изменится. Второй блок касается увеличения и уменьшения значений ограничений.

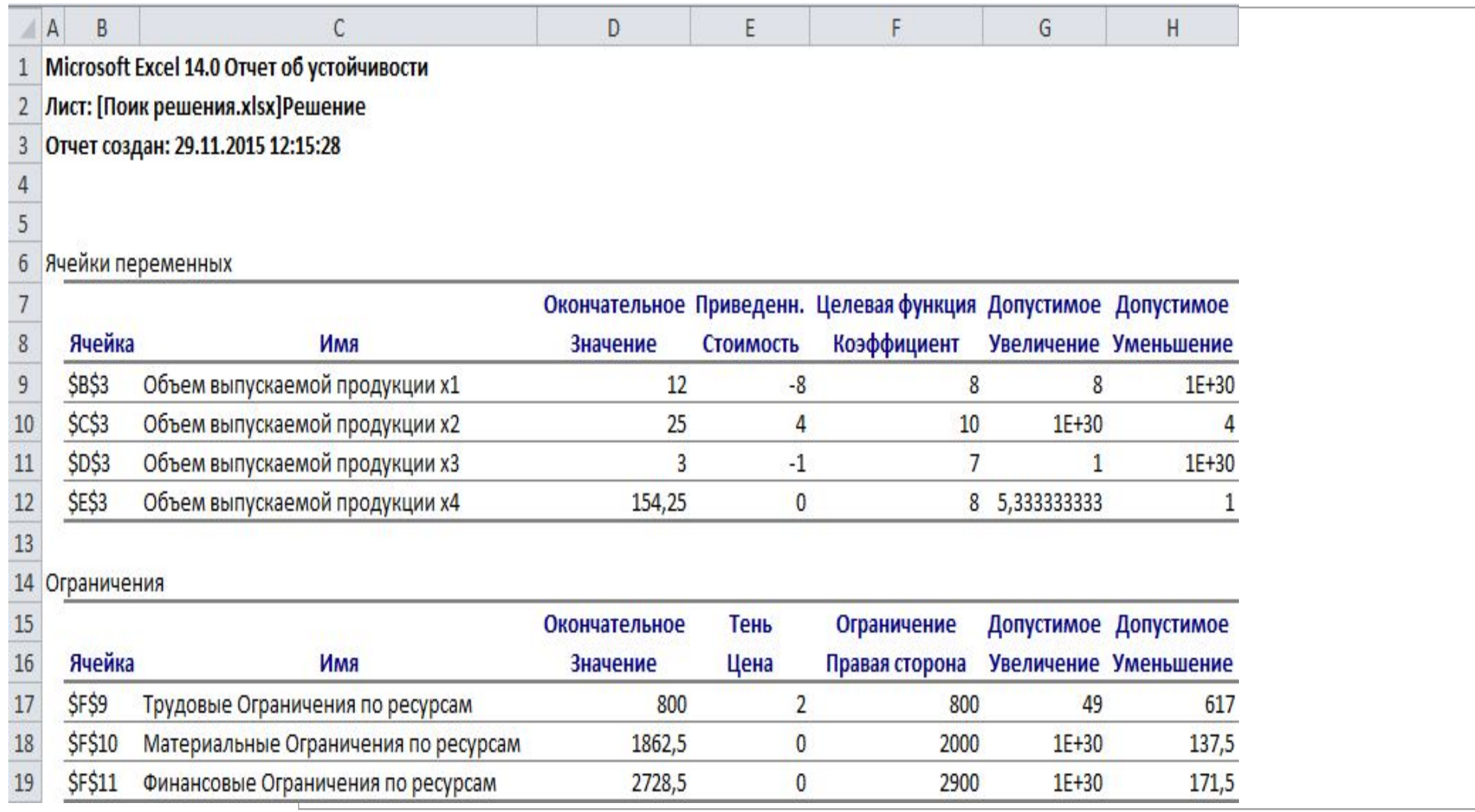

Отчет по пределам содержит информацию о том, в каких пределах значения изменяемых ячеек могут быть увеличены или уменьшены без нарушения ограничений задачи. Для каждой изменяемой ячейки этот отчет содержит оптимальное значение, а также наименьшие значения, которые ячейка может принимать без нарушения ограничений.

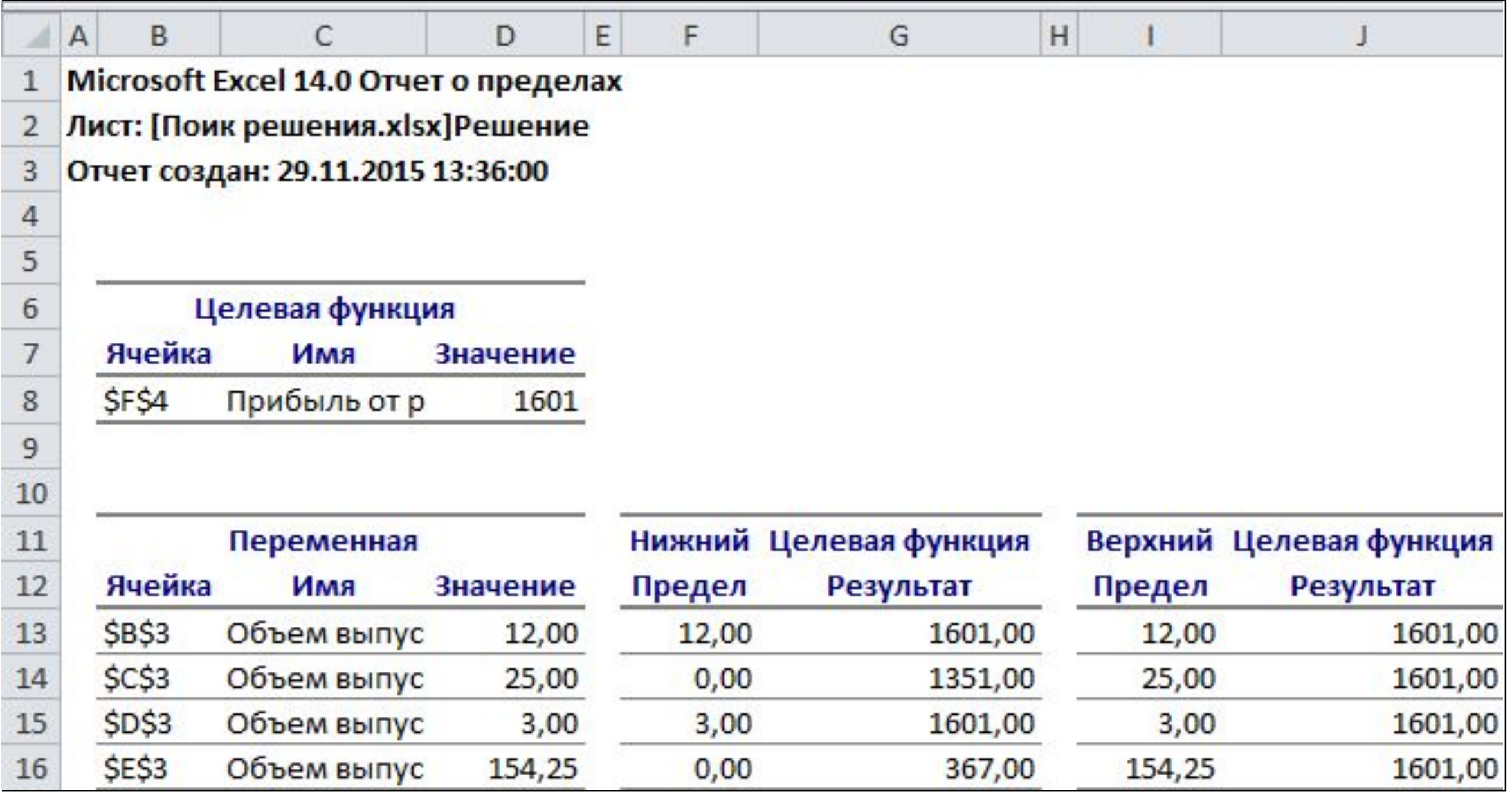

#### **Индивидуальное задание**

Найдите решение задачи оптимизации, условие которой приведено выше при изменении начальных параметров, согласно своему варианту:

- 1. Постройте модель задачи;
- 2. Оформите рабочий лист для решения задачи;
- 3. Найдите решение с помощью инструмента Поиск решения;
- 4. Исследуйте решение модели на устойчивость;
- 5. Сделайте выводы о результатах найденного решения и проведенного анализа.

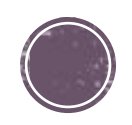